# **Wiedergabe von Videos aus PowerPoint-Präsentationen**

# **Problem**

Bei der Wiedergabe von Videos aus PowerPoint-Präsentationen kann folgendes passieren: Ein über einen Link verknüpftes Video wird nicht mehr gefunden oder das Video wird zwar am Computerbildschirm abgespielt, nicht jedoch via Beamer.

# **Lösung**

Wenn möglich wird ein Video in die Präsentation eingebettet und nicht bloss verlinkt. Wird das Format nicht unterstützt, legt man das Video im gleichen Ordner wie die PowerPoint-Datei ab und verknüpft diese mit einem relativen Pfad. Das vorliegende Manual bezieht sich auf PowerPoint Version 2002 (Microsoft 365, Jan. 2020) und zeigt, wie das geht. Es vermittelt auch Kenntnisse in Sachen Referentenansicht und Bildschirm-Mirroring, um Probleme bei der Wiedergabe via Beamer zu vermeiden:

Das vorliegende Manual findet sich auch hier: <http://mobile.kswillisau.ch/digibag/digibag.cfm?dir=\MsOffice>

# **Videos oder Webseiten aus PowerPoint heraus aufrufen**

## Variante 1: Videos oder Audio-Dateien in PowerPoint einbetten

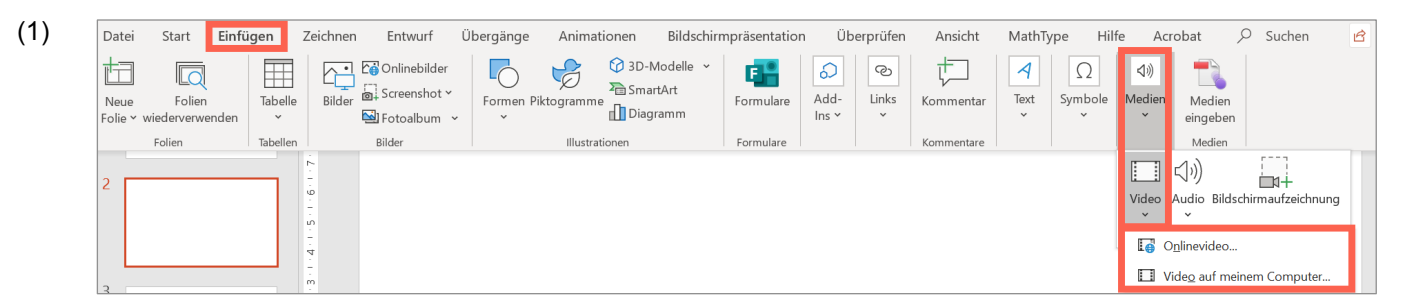

Das EINFÜGEN eines Videos ist die unkomplizierteste Variante, wenn das Video schon im MP4-, MOV-, MPEG- oder WMV-Format vorliegt oder ein YouTube-Video eingebettet werden soll (ONLINEVIDEO…).

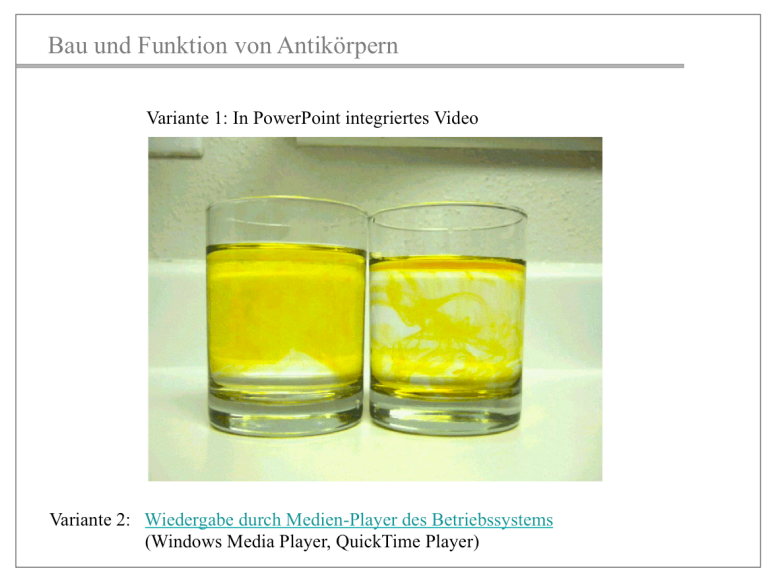

Falls das Video auch auf Macs laufen soll, sollte es im MP4- oder MOV-Format vorliegen.

Im Falle von Audio-Dateien ist MP3, M4A oder WAF das bevorzugte Format. Das beste Format in Sachen Kompatibilität und Dateigrösse ist MP3.

Falls PowerPoint das Video importieren bzw. abspielen kann, wird es auch keine Probleme bei der Projektion via Beamer geben.

Ist der Import einer Video-Datei nicht möglich, bietet sich die Wiedergabe in einem externen Player (z.B. Windows Media Player, QuickTime Player, VLC) via Hyperlink an (Variante 2, vgl. nächste Seite). Diese Variante ist v.a. für private Geräte interessant, da ein externer Medienplayer auf dem eigenen Gerät potenziell viel mehr Formate abspielen kann als der System-Medienplayer auf Schulgeräten. Es entfällt auch eine allfällige Konvertierung des Videos zum Beispiel vom MKV- oder WEBM-Formats ins MP4-Format, solange der externe Player diese Formate abspielen kann.

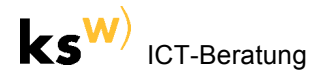

Variante 2: Videos, Audiodateien oder Webseite via Link verknüpfen

(1) Lassen sich Medien nicht einbetten (oder will man das bewusst nicht), sind zu verknüpfende Videos oder Audiodateien im gleichen Ordner wie die Präsentation (oder in einem Unterverzeichnis davon) abzulegen:

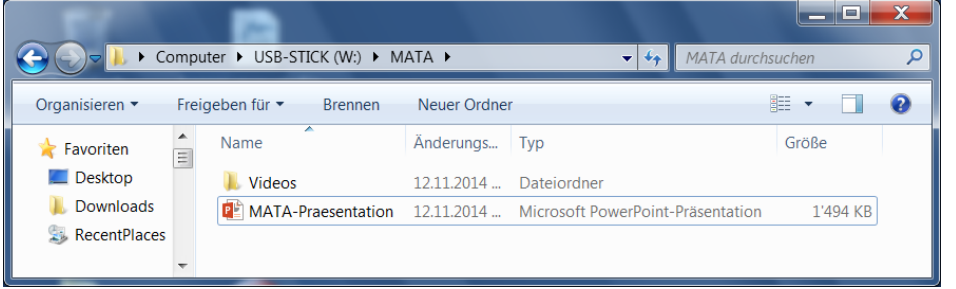

(2) Text auf der PowerPoint-Folie markieren, welcher als Link auf ein Video im Ordner "Videos" dienen soll. Nun mit einem Rechtsklick einen LINK einfügen:

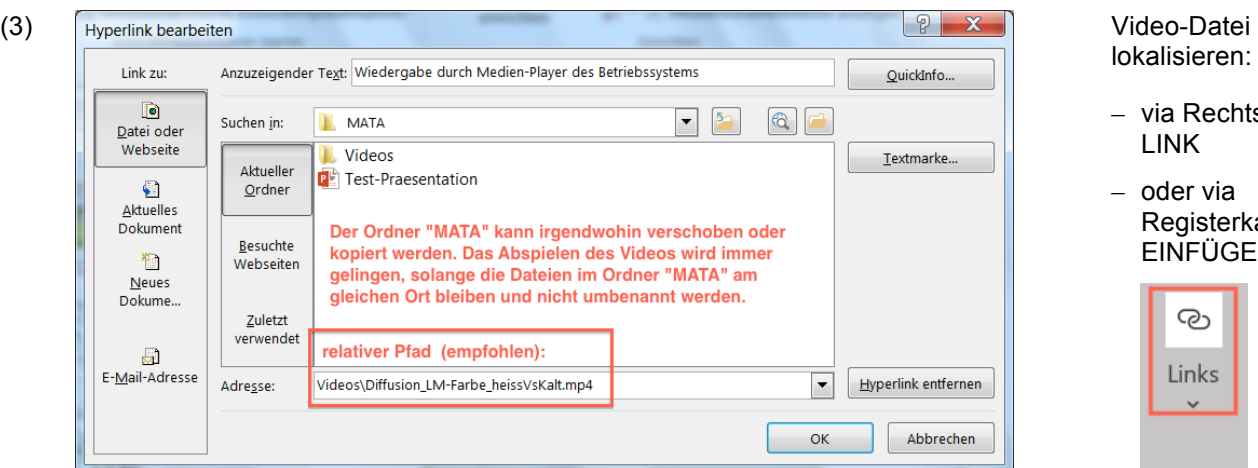

Während PowerPoint 2016 und neuer automatisch aus dem im obigen Dialog anzugebenden absoluten Pfad:

"W:\MATA\Videos\Diffusion\LM-Farbe\_heissVsKalt.mp4"

…einen relativen Pfad erzeugt:

"Videos\Diffusion\LM-Farbe\_heissVsKalt.mp4"

…ist bei älteren PowerPoint-Versionen nach der Auswahl der Datei der angegebene absolute Pfad manuell so zu ändern, dass ein relativer Pfad entsteht.

Dies kann auch nachträglich durch einen Rechtsklick auf den Link und die Auswahl des Befehls LINK BEARBEITEN realisiert werden:

*Achtung:*

Die PowerPoint-Präsentation selbst sollte sich nicht auf einem lokal eingebundenen Cloudspeicher wie One-Drive befinden, weil sich dann beim Abspielen von verknüpften Video- oder Audiodateien zuerst der Webbrowser anstelle eines Medienplayers zuständig fühlt (erkennbar an "https://" anstelle z.B. "W:\" im obigen Fenster "Hyperlink bearbeiten").

Der Ordner "MATA" kann nun auch einen anderen Ort verschoben werden. Die verknüpften Dateien werden über einen relativen Pfad gefunden, den PowerPoint temporär in einen absoluten Pfad übersetzt:

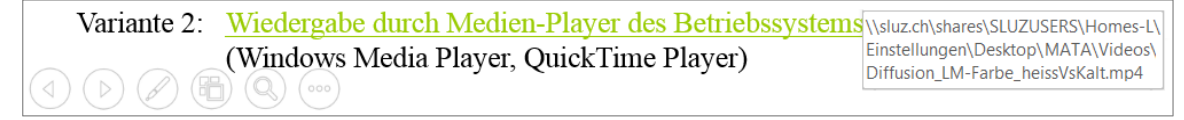

C Link bearbeiten  $\overline{\mathbb{C}_{\Theta}}$  Link öffnen Link kopieren C<sub>x</sub> Link entfernen

Im Beispiel links befinden sich die PowerPoint-Präsentation und ein Ordner "Videos" im Ordner "MATA". Im Ordner "Videos" befinden sich die Videodateien.

lokalisieren:

LINK – oder via

– via Rechtsklick /

<sup>ව</sup> Link

Registerkarte EINFÜGEN / LINK:

ලා

links

+ P

#### **Präsentieren via Beamer**

#### Bildschirm spiegeln (Win+P "Duplizieren")

Wird der Inhalt des Computerdisplays nach Anschliessen des Beamerkabels nicht automatisch angezeigt, so kann unter Windows mit der Tastenkombination "Windows+P" gesteuert werden, wie der Inhalt des Computerdisplays via Beamer wiedergegeben werden soll. Die Einstellung "Duplizieren" bewirkt, dass der Referent genau das gleiche wie der Zuhörer/ Zuschauer sieht. Die Einstellung "Erweitern" ist üblicherweise nicht hilfreich und entsprechend zu vermeiden.

Für macOS-User kann das Vorgehen dem Anhang auf der Seite 5 entnommen werden.

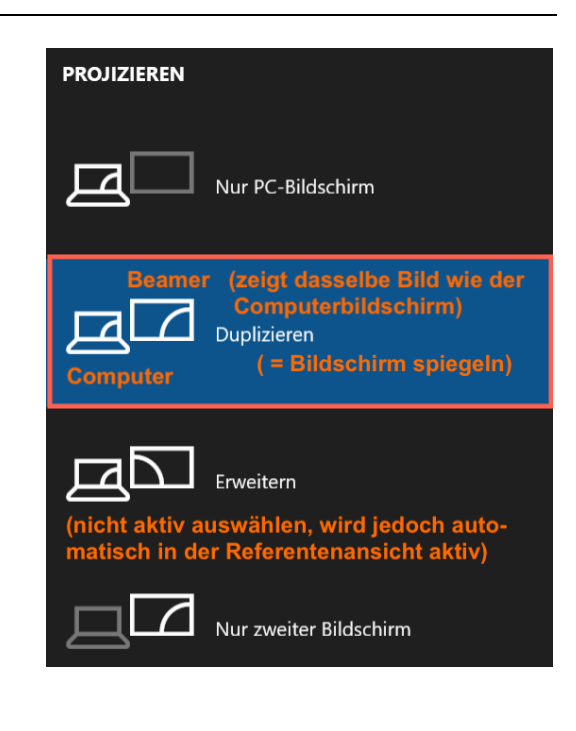

#### Referentenansicht

Die Referentenansicht hat den grossen Vorteil, dass man stets den Überblick hat, welche Folie oder welches Folienelement (z.B. Aufzählungspunkt) als nächstes kommt, was einen flüssigen Vortrag ermöglicht. Zudem werden die verstrichene Zeit und Notizen zu den Folien eingeblendet. Diese Elemente sind nur für den Referenten sichtbar:

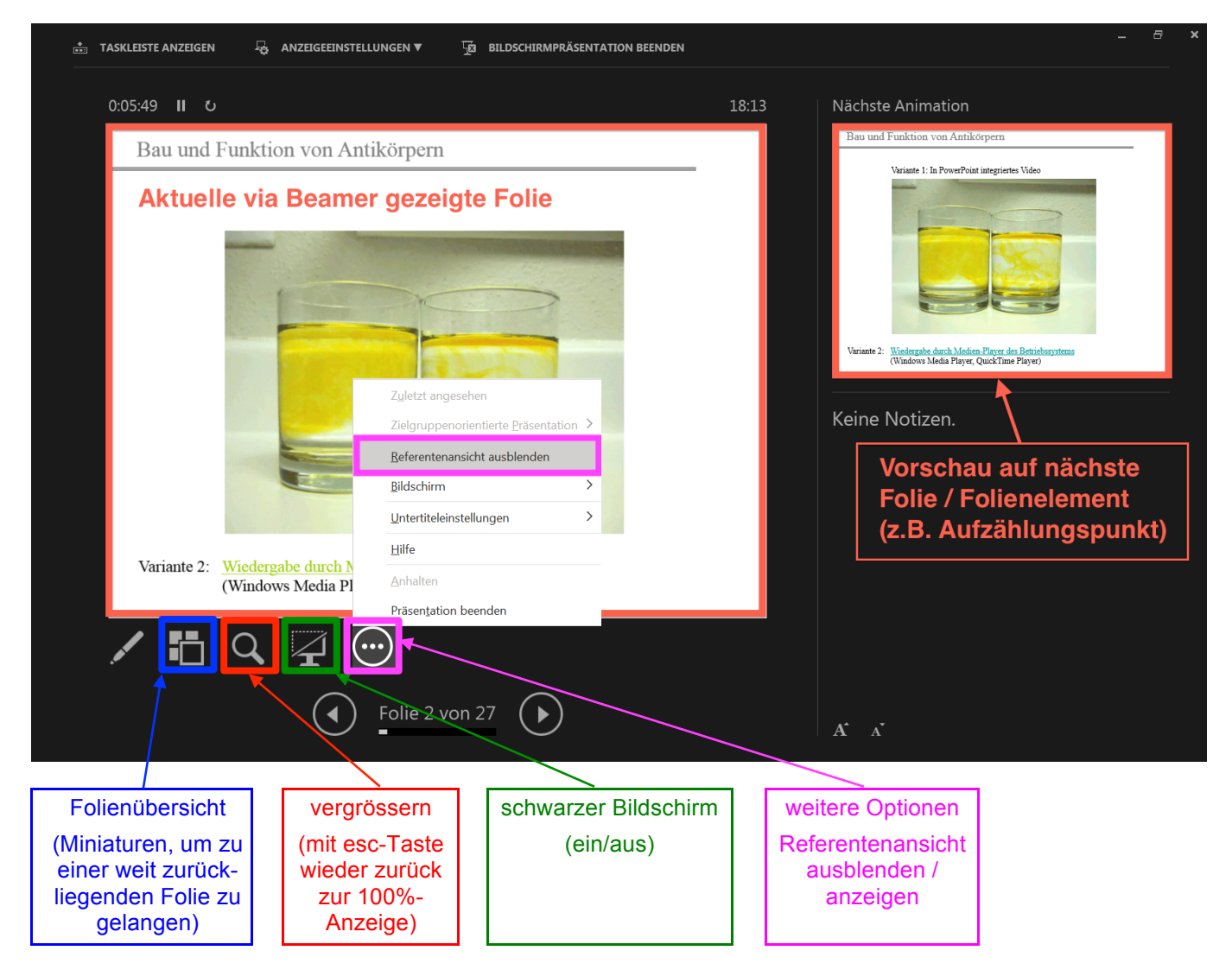

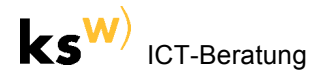

*Windows:* Die Referentenansicht kann unter Windows in der Registerkarte "Bildschirmpräsentation" aktiviert und deaktiviert werden:

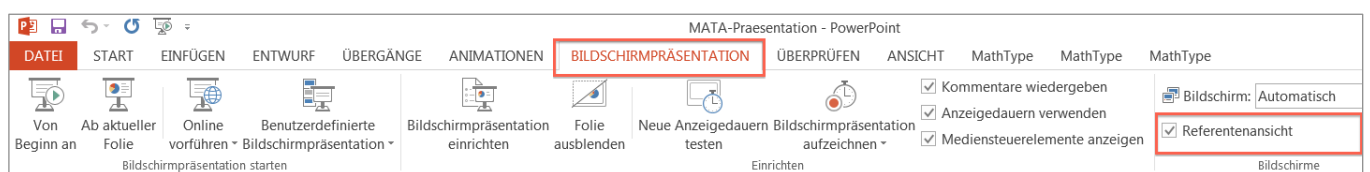

*Mac:* Ein Klick auf das Symbol "Referentenansicht" in der Registerkarte "Bildschirmpräsentation" löst direkt den Start der Präsentation (in der Referentenansicht) aus.

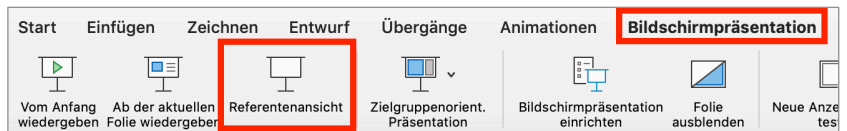

Die Referentenansicht kann auch aus der Bildschirmpräsentation heraus über einen Klick auf das letzte Symbol (ganz unten auf einer Folie) und den Befehl "Referentenansicht anzeigen" erzwungen werden (vgl. Screenshot rechts).

Über das gleiche Symbol kann die Referentenansicht wieder verlassen werden (vgl. letzte Abb. auf der Seite 3).

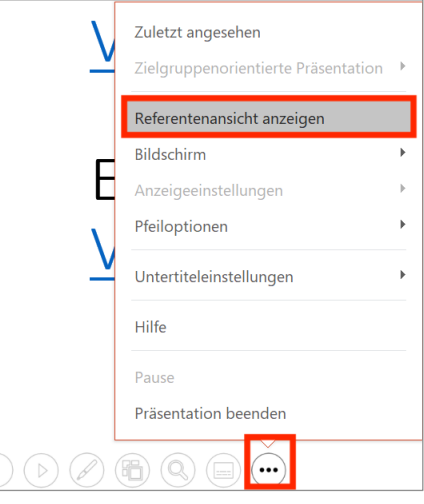

#### Videos wiedergeben oder Webseiten anzeigen (bei aktivierter Referentenansicht)

- Bei direkt in die PowerPoint-Präsentation eingebetteten Videos gibt es keine Probleme.
- Videos oder Webseiten, die zur Wiedergabe über einen Link an ein Drittprogramm (z.B. Windows Media Player, QuickTime Player, VLC, Webbrowser) übergeben werden sollen:
	- o *Variante 1: Referentenansicht beibehalten:*

Hier ergibt sich das Problem, dass ein Video- oder Webbrowser-Fenster nur am Computerbildschirm (1. Bildschirm) angezeigt wird und von dort mit der Maus nach rechts auf den 2. Bildschirm (Beamerprojektion) gezogen werden muss:

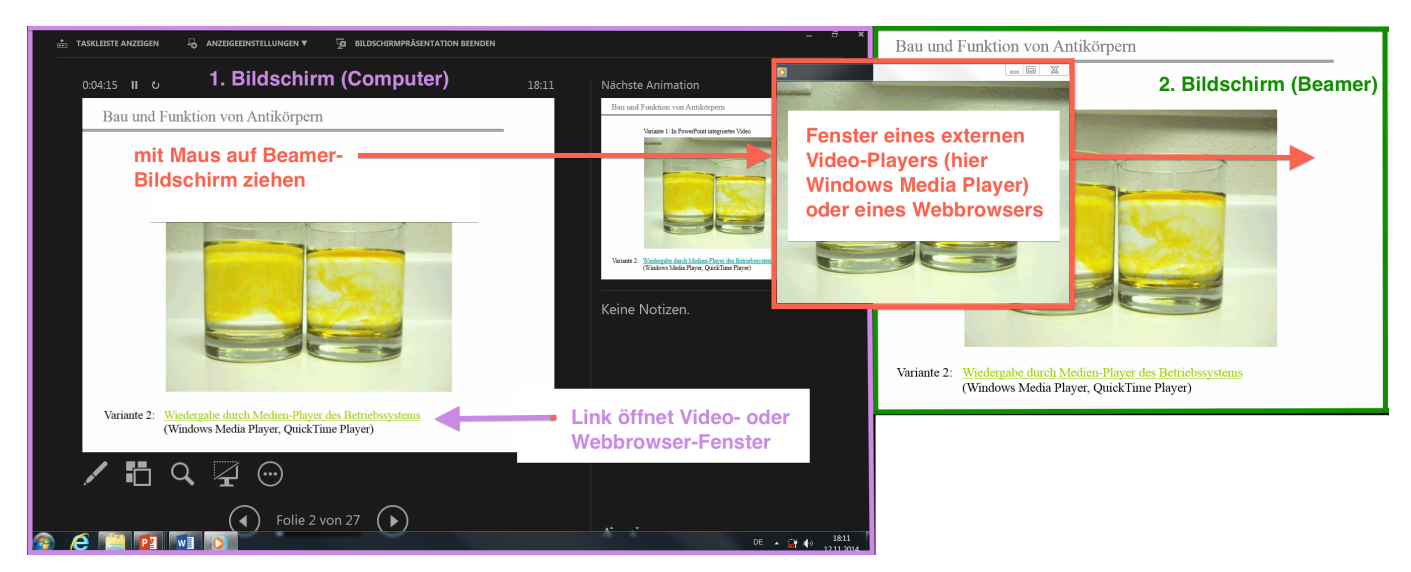

o *Variante 2: Referentenansicht kurzzeitig verlassen:*

Man verlässt über das Symbol mit den 3 Punkten (vgl. letzte Abb. auf der Seite 3) rechtzeitig die Referentenansicht, um danach wieder über das Symbol mit den 3 Punkten dazu zurückzukehren (vgl. Screenshot oben rechts).

Natürlich kann auf die Verwendung der Referentenansicht auch ganz verzichtet werden (man verzichtet dann allerdings auch auf deren Vorteile).

#### Vorbereitung der Präsentation (Testlauf bei Variante 1)

Beim Testlauf kann das betreffende Video-Fenster oder Webbrowser-Fenster schon mal vollständig auf den Bildschirm 2 gezogen und bei Bedarf wieder geschlossen werden. Beim erneuten Starten der Präsentation wird das Fenster direkt am richtigen Bildschirm (Beamer) angezeigt. Unbedingt testen.

### **Anhang 1: Bildschirmpräsentation im Automatikmodus laufen lassen (MATA-Ausstellung)**

Reiter "BILDSCHIRMPRÄSENTATION" / BILDSCHIRMPRÄSENTATION EINRICHTEN:

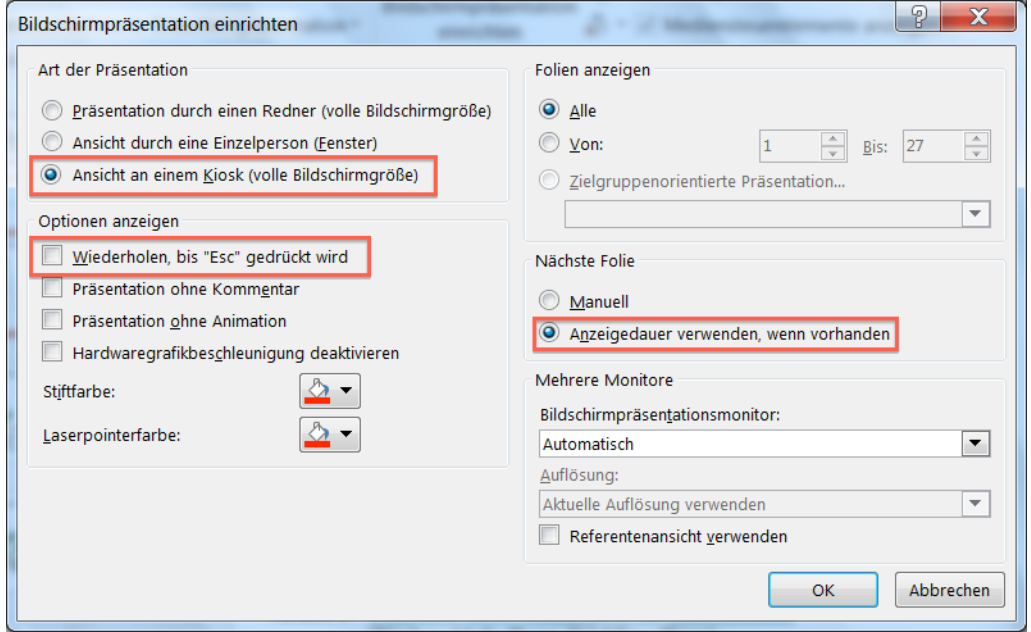

## **Anhang 2: Bildschirmanzeige am Beamer spiegeln/duplizieren (macOS)**

APFEL-Menü / SYSTEMEINSTELLUNGEN / MONITORE / VGA-MONITOR / Reiter "ANORDNEN":

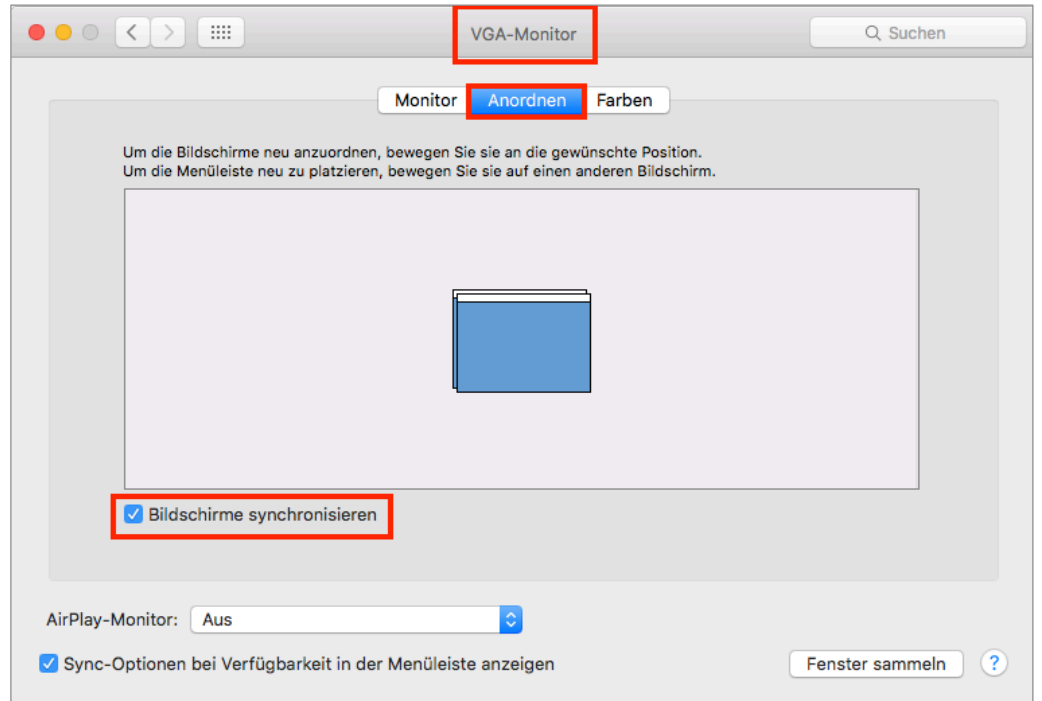

Update: mau, 2020-11-14 mau, 2017-11-06 mau, 2014-11-14